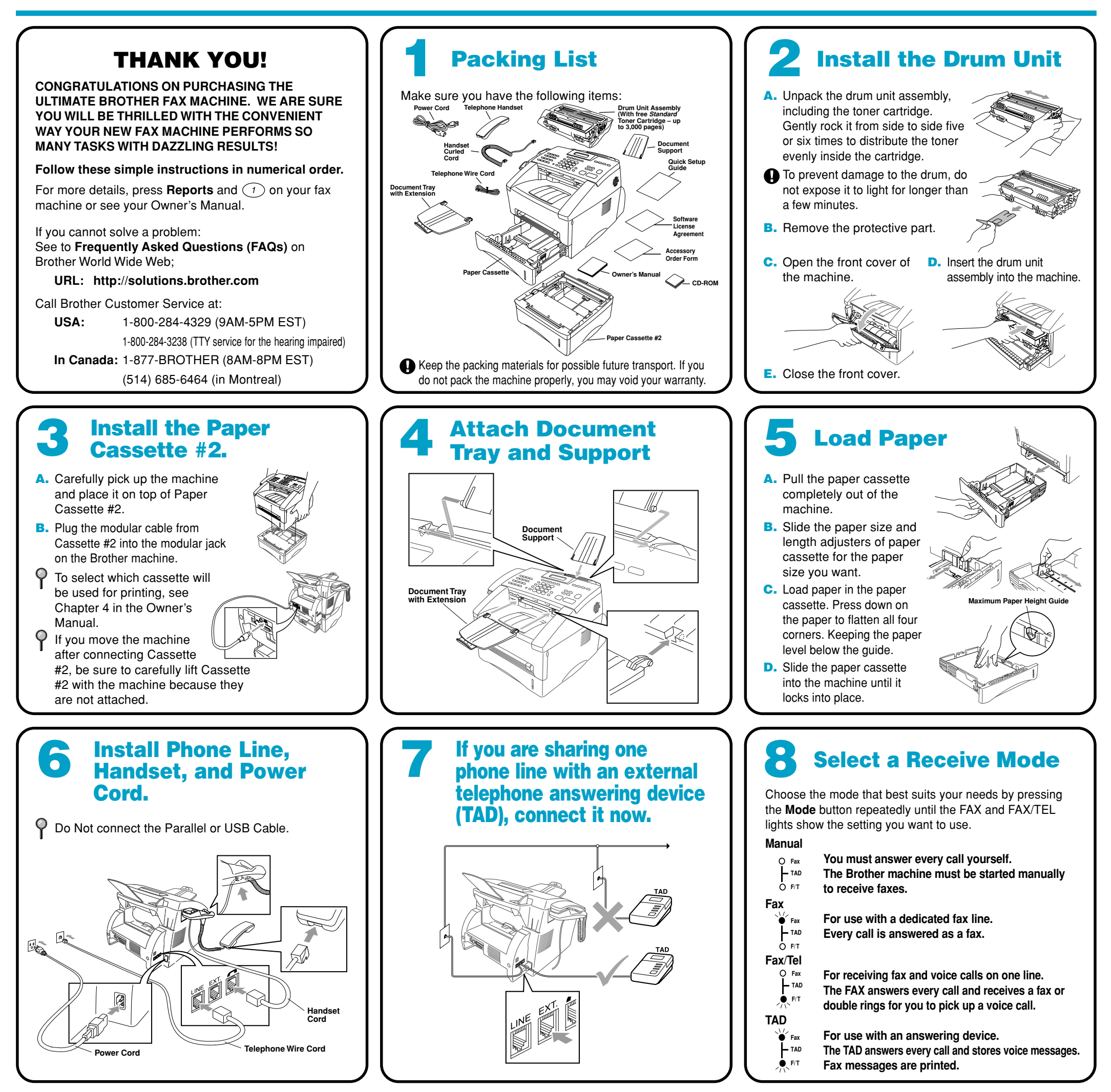

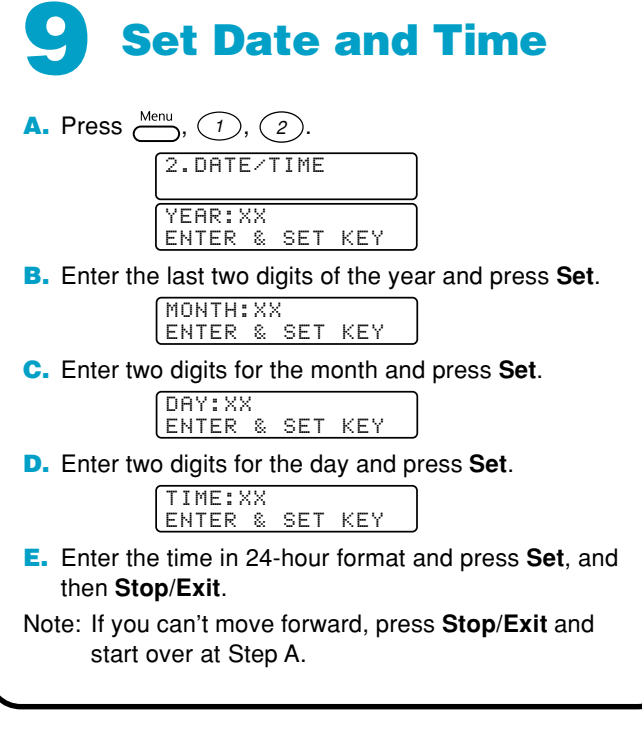

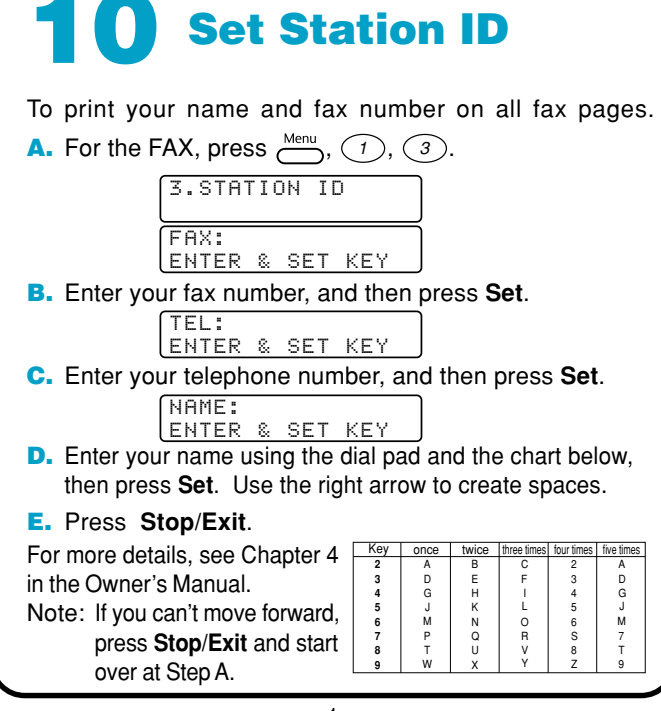

**Continue to the back side.**

# **FAX-5750e Quick Setup Guide**

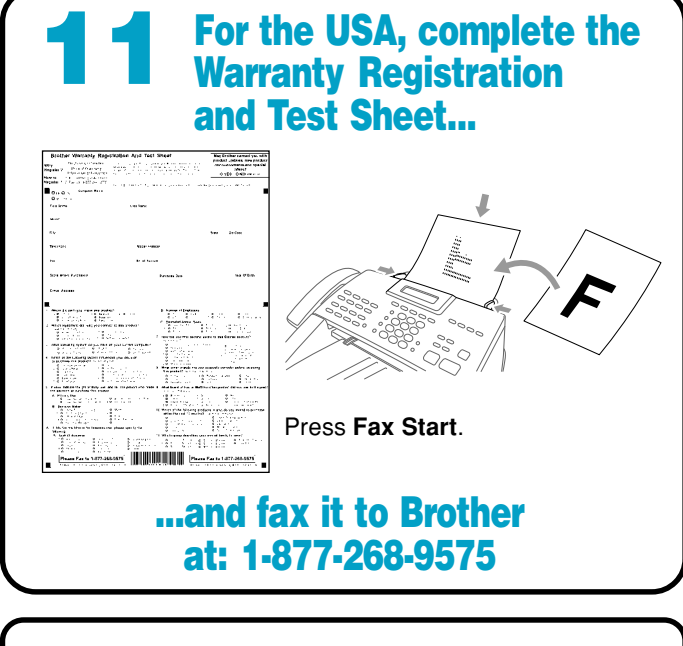

**brother.** 

123456789012345678901

**Step 3. Insert the CD-ROM into the CD-ROM drive. If the model name appears on the screen, click on your model name. The CD-ROM main menu will appear. If the CD-ROM does NOT start automatically, open the executible program file on the CD-ROM from the root directory of your computer.**

> **6.** When the Choose Destination Location window displays the path where the PaperPort® files will be installed, either change or accept, and then click **Next**.

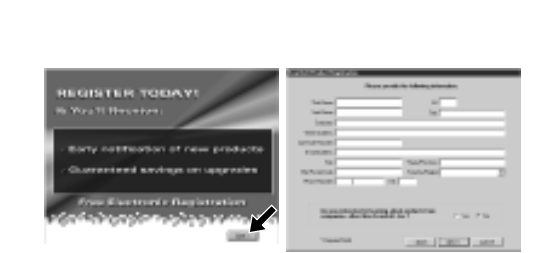

**5.** When the PaperPort<sup>®</sup> Setup window displays your Name and Company, either change or accept them, and then click **Next**.

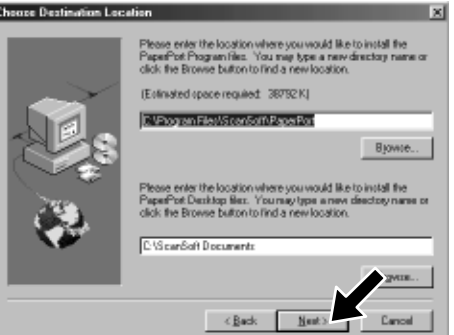

# **For Parallel and USB Users**

# **Setting Up the FAX and PC to Work Together**

# **Before You begin**

- You must set up the hardware and install the drivers before you can use your FAX as a printer and scanner with your applications.
- Please see the README.WRI file in the root directory of the CD-ROM for last-minute important installation and troubleshooting information.
- Please purchase the appropriate interface cable you intend to use. (Parallel, USB or Network)
- If you have any problem with the installation, visit us at **http://solutions.brother.com**.

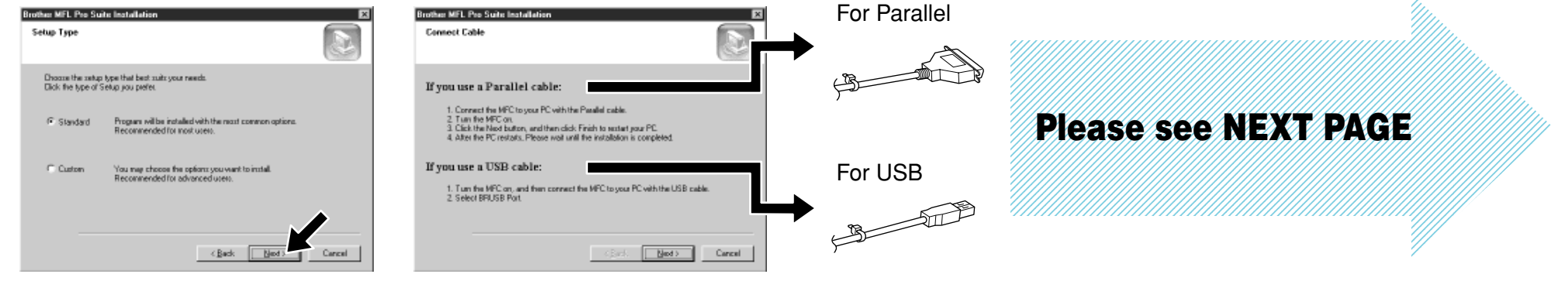

- **9.** When the Setup Type window appears, select **Standard**, and then click **Next**. The application files will be copied to your computer.
- **10.** The Connect Cable window will appear.
- \*1 Multi-Function Link® Pro Suite includes Printer Driver, Scanner Driver, \*2 If an error message appears during the installation ScanSoft™ PaperPort®, ScanSoft™Text Bridge®, PC-FAX software, Remote Setup and True Type fonts. PaperPort® is a document management application for viewing incoming faxes and scanned documents. ScanSoft™ TextBridge®, which is integrated into PaperPort®, is an OCR application that converts an image into text and inserts it into your default word processor.
- process, or you have previously installed MFL Pro Suite, you will first have to uninstall it. From the **Start** menu, select **Programs**, **Brother**, **Brother MFL Pro Suite**, **Uninstall**, and then follow the instructions on the screen.

**Use only a shielded parallel interface cable that is IEEE 1284-compliant and/or a USB cable that is no longer than 6 feet long (1.8 meters).**

# **Follow the instructions in this guide for your operating system and interface.**

NOTE: If you are using Windows® XP, please see **For Windows® XP Users** Quick Setup Guide.

**Step 1. Unplug the FAX from the AC outlet. If you already connected an interface cable, disconnect your FAX from your computer.**

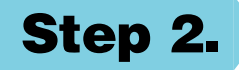

## **Step 2. Turn on your computer.**

For Windows® 2000 Professional, you must be logged on as the Administrator.

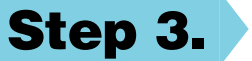

**7.** When the Register Today screen appears, click **Next**. This is registration for Paper Port®. Follow the instructions.

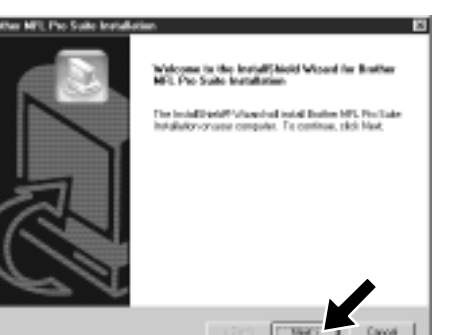

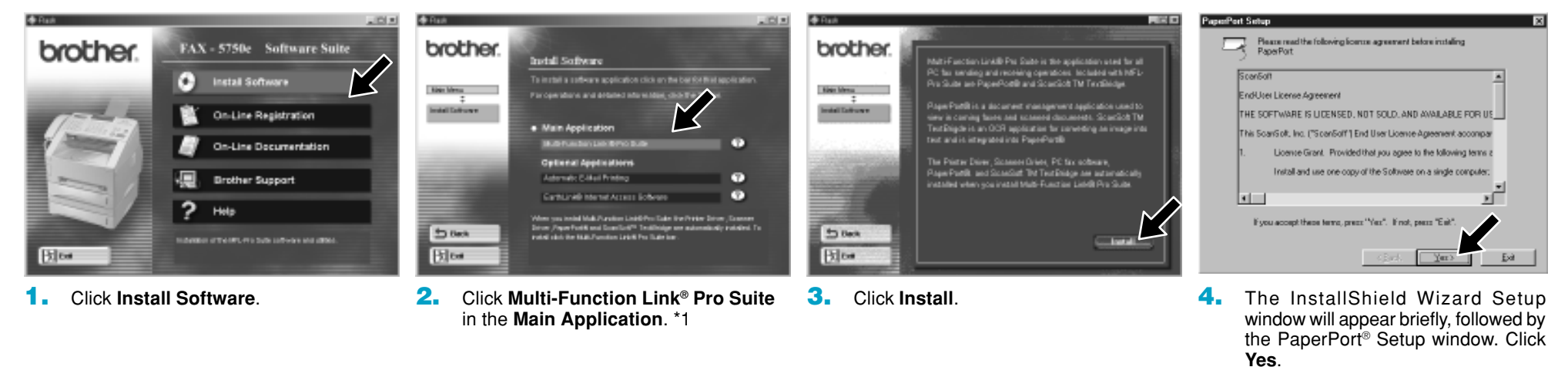

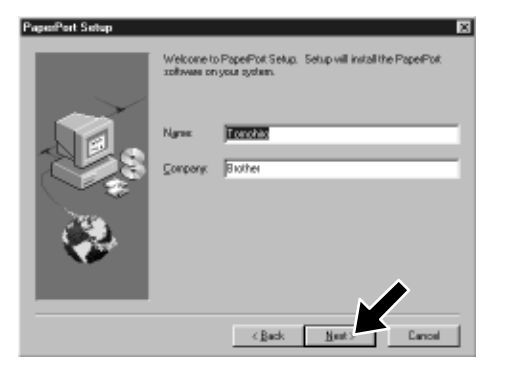

# **For Windows® 95/98/98SE/Me/2000**

**8.** When the Brother MFL Pro Suite Installation window appears, click **Next** to begin installing the Multi-Function Link® Pro Suite. \*2

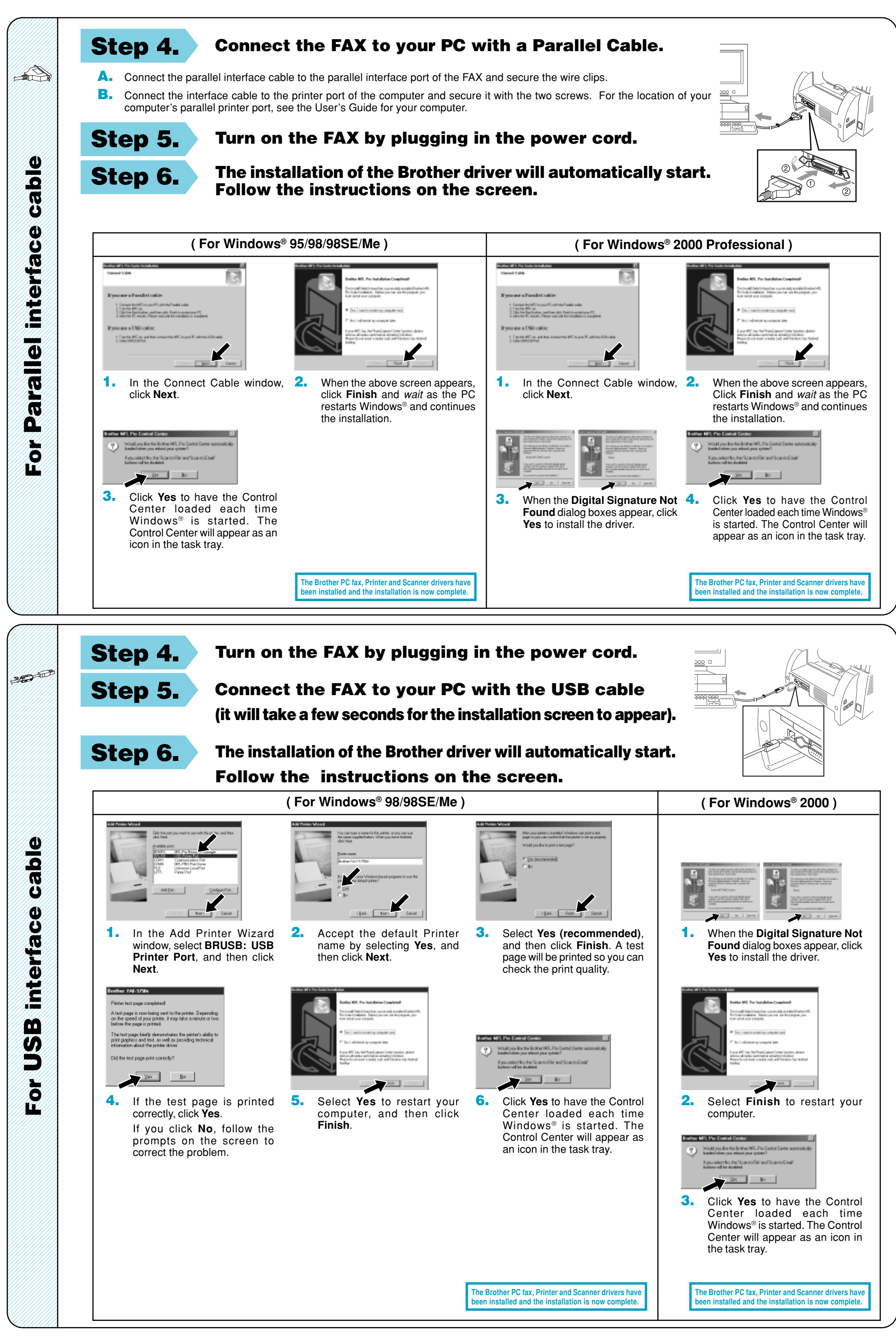

- 
- 

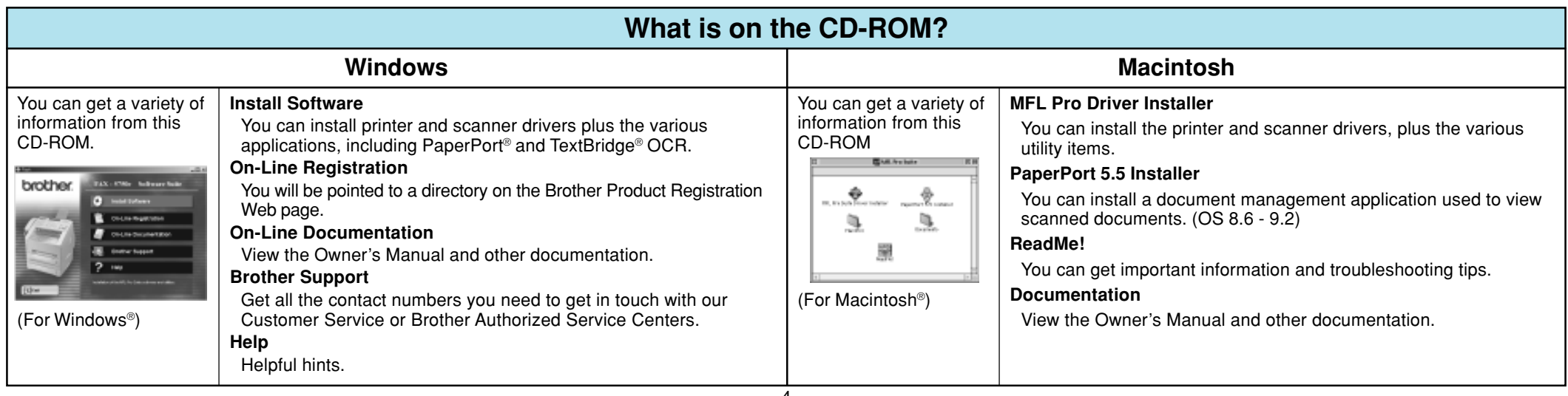

# **For Windows NT® Workstation Version 4.0**

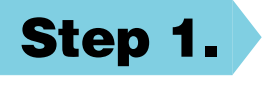

# **Step 1. Check that your computer is turned on.**

You must be logged on as the Administrator.

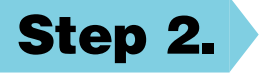

# **Step 2. Connect the FAX to your PC with the Parallel Cable.**

- **1.** Double-click the **PaperPort® 5.5 Installer**. \*1
- **2.** Follow the instructions on the screen.

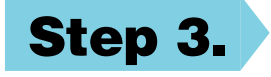

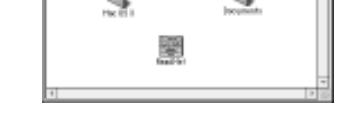

- **A.** Connect the parallel interface cable to the parallel interface port of the FAX and secure the wire clips.
- **B.** Connect the interface cable to the printer port of the computer and secure it with the two screws. For the location of your computer's parallel printer port, see the Owner's Manual for your computer.

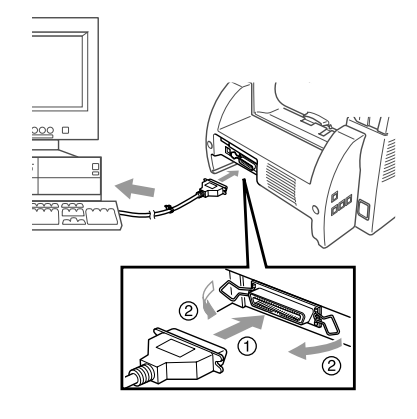

# **For Apple® Macintosh®**

**Step 1. Make sure your FAX power cord is unplugged and your Macintosh is turned on.**

**Make sure you do NOT connect your FAX to your Macintosh**

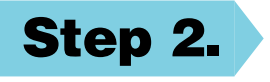

# **Step 2. Insert the CD-ROM into your CD-ROM drive.**

### Installing MFL Pro Driver

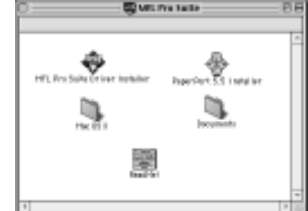

**Step 3. Restart your Macintosh so it can recognize the new driver.**

**1.** When the window appears, double-click **MFL-PRO Suite Driver Installer** to install the printer and scanner drivers. After the installation is completed, the screen prompts you to restart your Macintosh.

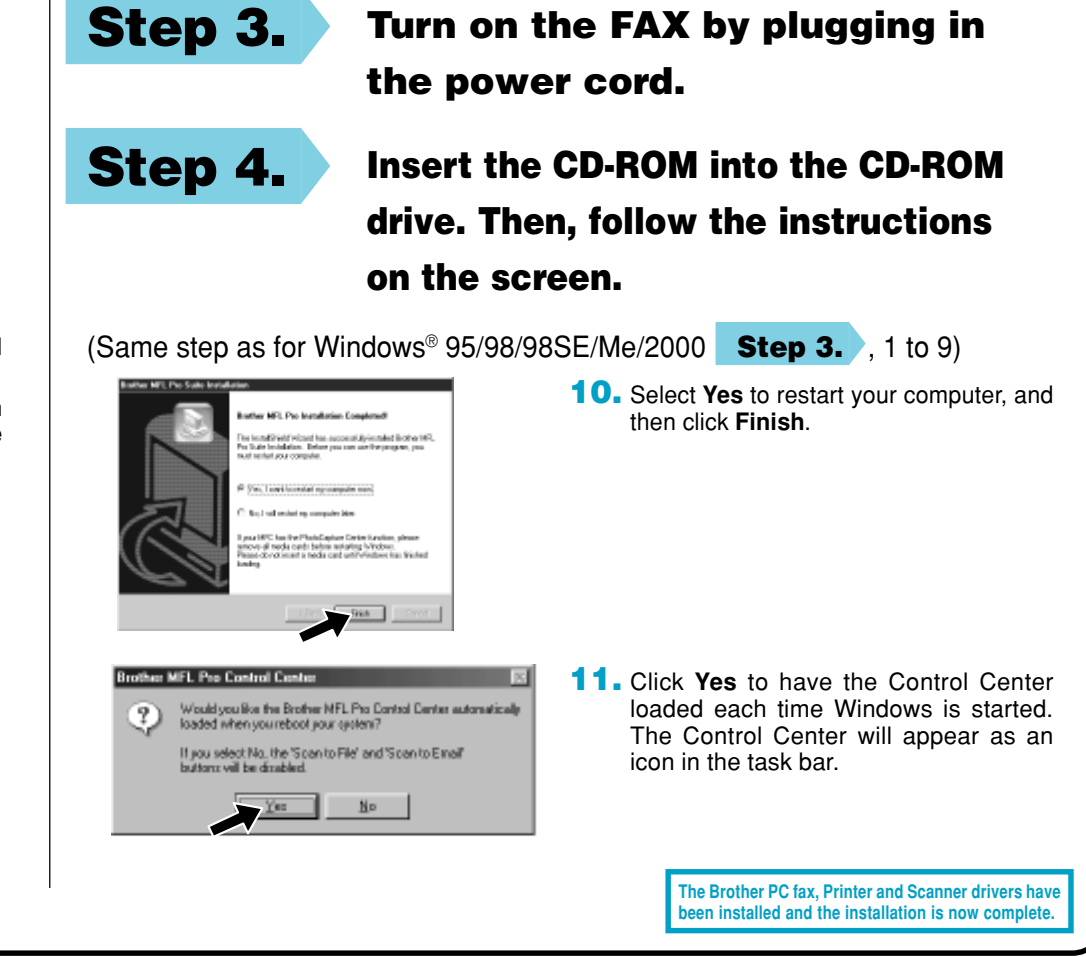

**If you are using Mac OS X: Open the Mac OS X folder and follow the instructions in the Readme file.**

> **The Brother PC fax, Printer and Scanner drivers have been installed and the installation is now complete.**

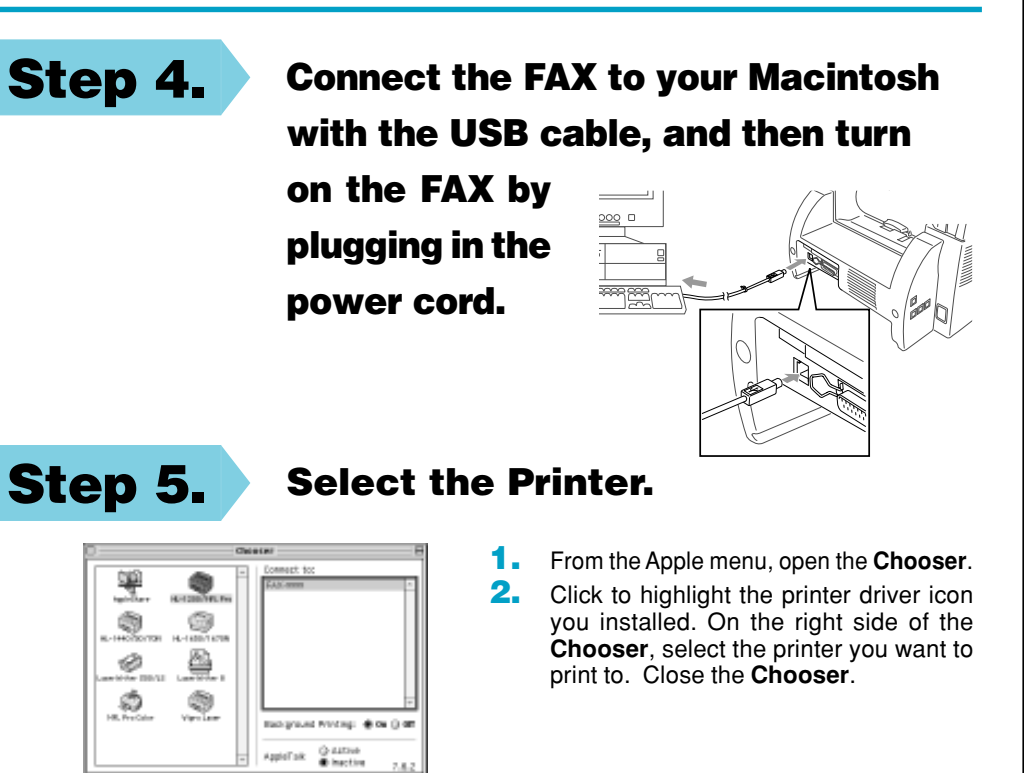

뽓 9

Ô Ò.

# **Step 6. Install Paper Port.**

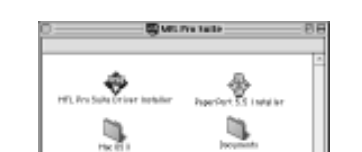

### **Mac OS 8.5 (Scanner Driver is not available.) Mac OS 8.6 - 9.2 Mac OS X 10/10.1 (Printing only)**

# **For Network Users**

NOTE: If you are going to connect the Fax to your network, we recommend that you contact your system administrator prior to installation.

# **Driver Installation (Windows®)**

**Step 1. Insert the CD-ROM into the CD-ROM drive. If the model name appears on the screen, click on your model name. The CD-ROM main menu will appear. If the CD-ROM does NOT start automatically, open the executible program file on the CD-ROM from the root directory of your computer.**

- If you use the scanner or the PC-FAX, please see the NC-8100h Owner's Manual in the CD-ROM.
- PaperPort<sup>®</sup> and Remote Setup are not available for network users.

The Printer and Network PC-FAX drivers are installed completely.

# **Driver Installation (Mac® OS 8.6 - 9.2)**

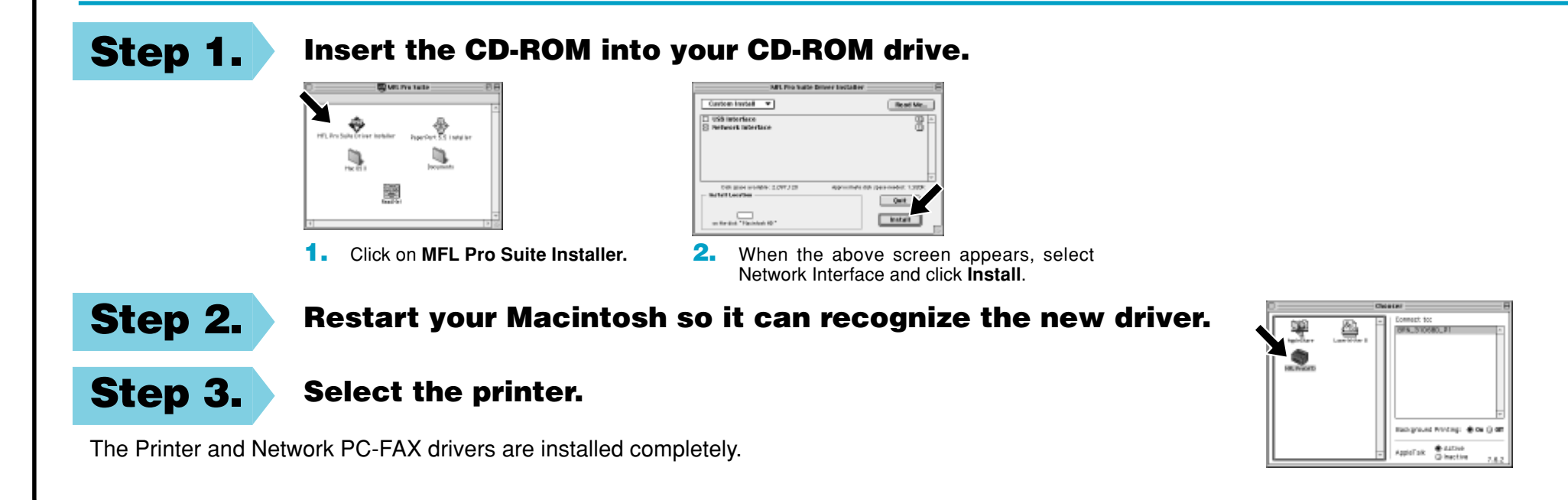

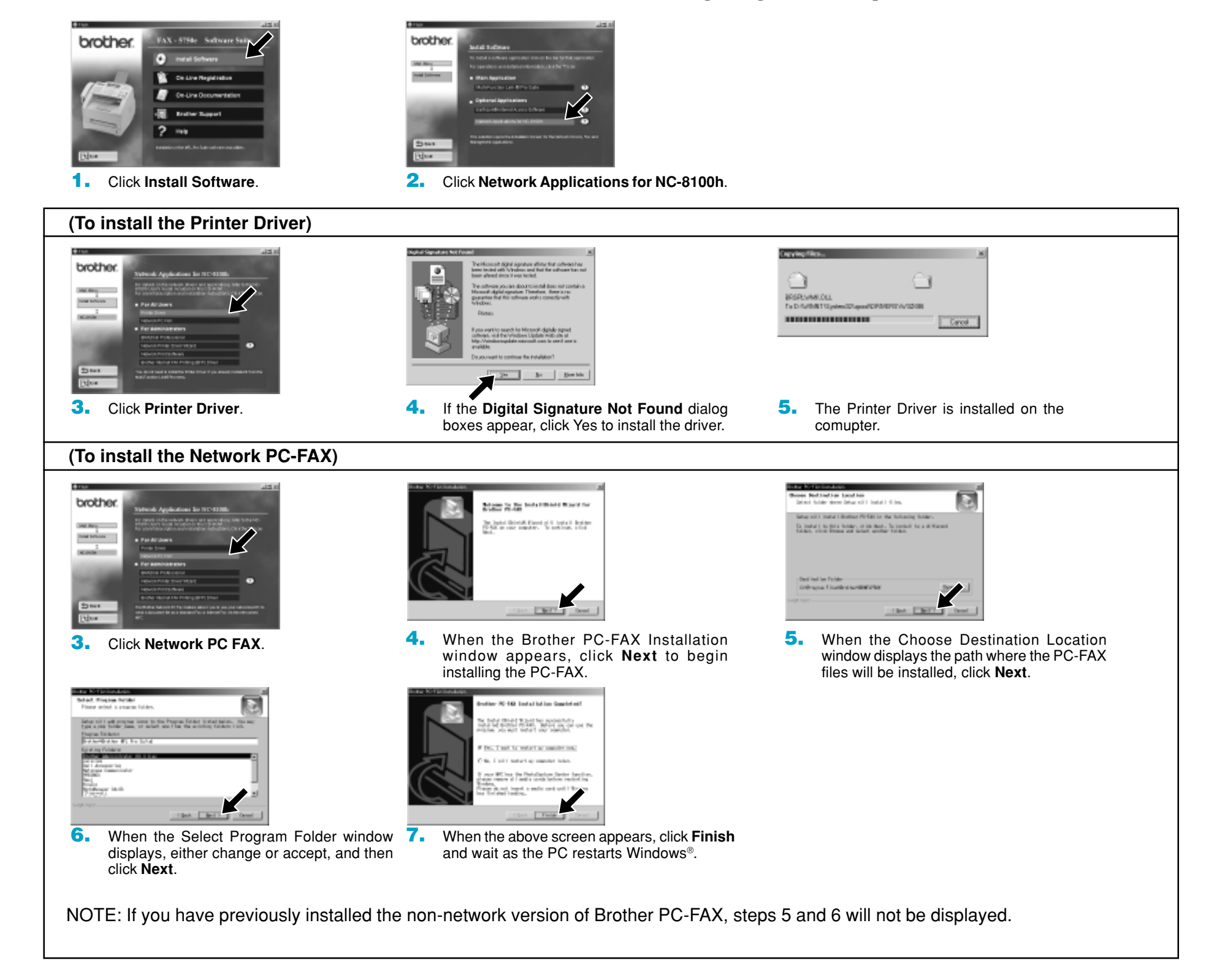

# **For Administrator**

- Configure your network printer settings referring to the following instructions.
- The default password for the print server is "access". You can use BRAdmin Professional software or a web browser to change this password.

# **Setting Your FAX IP Address (Using the Control Panel)**

- **1.** Press the  $\mathbb{C}$ ,  $(5)$ ,  $(1)$ ,  $(2)$ .
- **2.** Select 1 to change the IP address.
- **3.** Enter the IP address.
- **4.** Press **Set** to accept the IP address.
- **5.** Press **Stop/Exit** to exit the configuration menu.

### **To set the fax IP address using the fax control panel, do the following.**

BRAdmin Professional: This software allows system administrators to view and control the status of their networked Brother and SNMP compliant printers. Network Printer Driver Wizard: The Network Printer Driver Wizard guides you through the steps of installing a Brother network printer on a networked Windows PC. Network Print Software: Manually install the Internet Print software and the Peer-to-Peer Printing software.

Brother Internet FAX Printing (BFP) Driver: The Brother Internet FAX Printing Driver allows you to use you networked PC to send a document file as a standard Fax or Internet Fax using E-mail as the transport from your PC.

## **You can install BRAdmin Professional, Network Printer Driver Wizard, Network Print Software and Brother Internet FAX Printing (BFP) Driver. (For Windows® Users Only)**

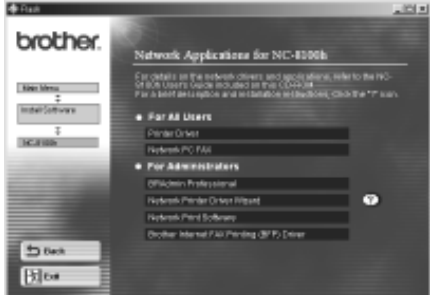

RJ45 Connecto

 $\sqrt{1.101}$ 

# **Network Owner's Manual Chapter Map**

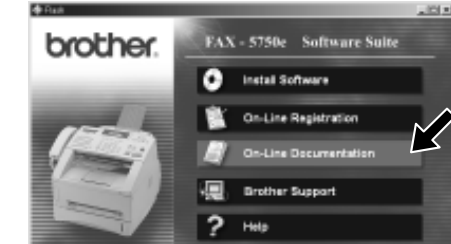

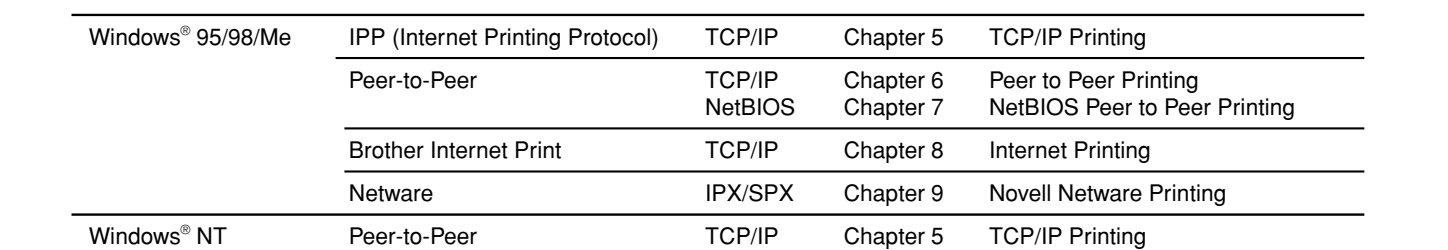

- **1.** Press the  $\overset{\text{Menu}}{\leftarrow}$ ,  $(5)$ ,  $(1)$ ,  $(3)$ .
- **2.** Select 1 to change the Subnet Mask.
- **3.** Enter the Subnet Mask address.
- **4.** Press **Set** to accept the Subnet Mask.
- **5.** Press **Stop/Exit** to exit the configuration menu.

- **1.** Press the  $\overset{\text{Menu}}{\circ}$ ,  $(5)$ ,  $(1)$ ,  $(4)$ .
- **2.** Select 1 to change the Gateway address.
- **3.** Enter the Gateway address.
- **4.** Press **Set** to accept the Gateway address.
- **5.** Press **Stop/Exit** to exit the configuration menu.

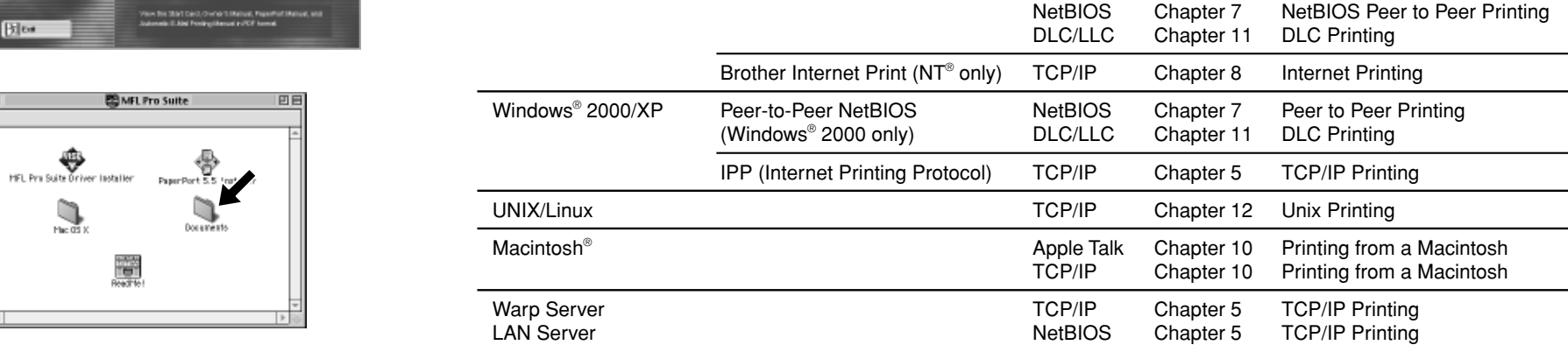

### **Connecting the NC-8100h to an Unshielded Twisted Pair 10Base-T or 100Base-TX Ethernet Network.**

To connect the NC-8100h to a 10Base-T or 100Base-TX Network, you must have an Unshielded Twisted Pair Cable. One side of the cable must be connected to a free port on your Ethernet hub and the other side must be connected to the 10Base-T or 100Base-TX connector (an RJ45 Connector) of the NC-8100h.

# **Verifying Successful hardware Installation:**

Plug in the AC power cord. After initialization and warm-up (this may take several seconds), the machine will come to a Ready state.

# **TEST SWITCH**

Short push : Prints a network printer configuration page.

Long push (more than 5 seconds) : Resets the network configuration back to factory default settings.

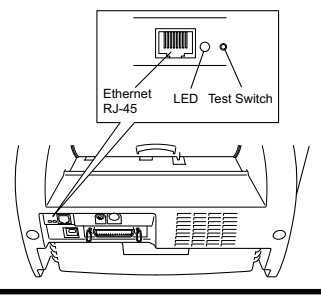

Unshielded Twisted Pair Cable

2.IP ADDRESS

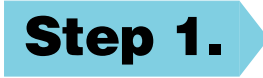

**Step 2.**

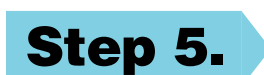

### **Setting Your Subnet Mask (Using the Control Panel)**

## **To set the Subnet Mask using the fax control panel, do the following.**

### **Setting Your Gateway Address (Using the Control Panel)**

### **To set the Gateway address using the fax control panel, do the following.**

3.SUBNET MASK

4.GATEWAY

**Step 3.**

**Step 4.**

Free Manuals Download Website [http://myh66.com](http://myh66.com/) [http://usermanuals.us](http://usermanuals.us/) [http://www.somanuals.com](http://www.somanuals.com/) [http://www.4manuals.cc](http://www.4manuals.cc/) [http://www.manual-lib.com](http://www.manual-lib.com/) [http://www.404manual.com](http://www.404manual.com/) [http://www.luxmanual.com](http://www.luxmanual.com/) [http://aubethermostatmanual.com](http://aubethermostatmanual.com/) Golf course search by state [http://golfingnear.com](http://www.golfingnear.com/)

Email search by domain

[http://emailbydomain.com](http://emailbydomain.com/) Auto manuals search

[http://auto.somanuals.com](http://auto.somanuals.com/) TV manuals search

[http://tv.somanuals.com](http://tv.somanuals.com/)